# **Installing Java SE Runtime Environment 8 Update 151**

# **Step 1**

Uninstall all the previous versions of Java. Control Panel >> Uninstall a Program Restart the PC after uninstalling Java.

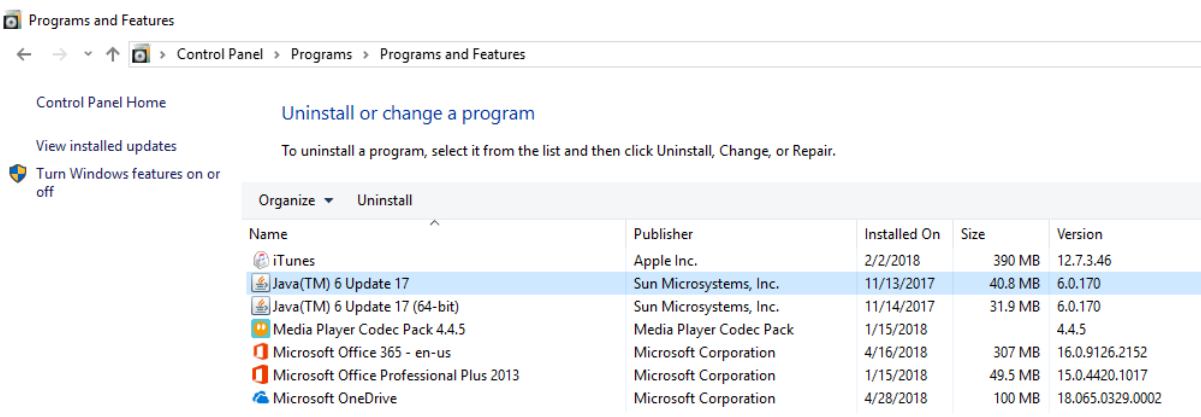

#### **Step 2**

Use following link to download the recommended JRE from Sri Lanka Customs official web site. [http://www.customs.gov.lk/ict/download\\_sofwtare](http://www.customs.gov.lk/ict/download_sofwtare)

## **Step 3**

Download the 64 bit or 32 bit version of Java depending on your system configuration.

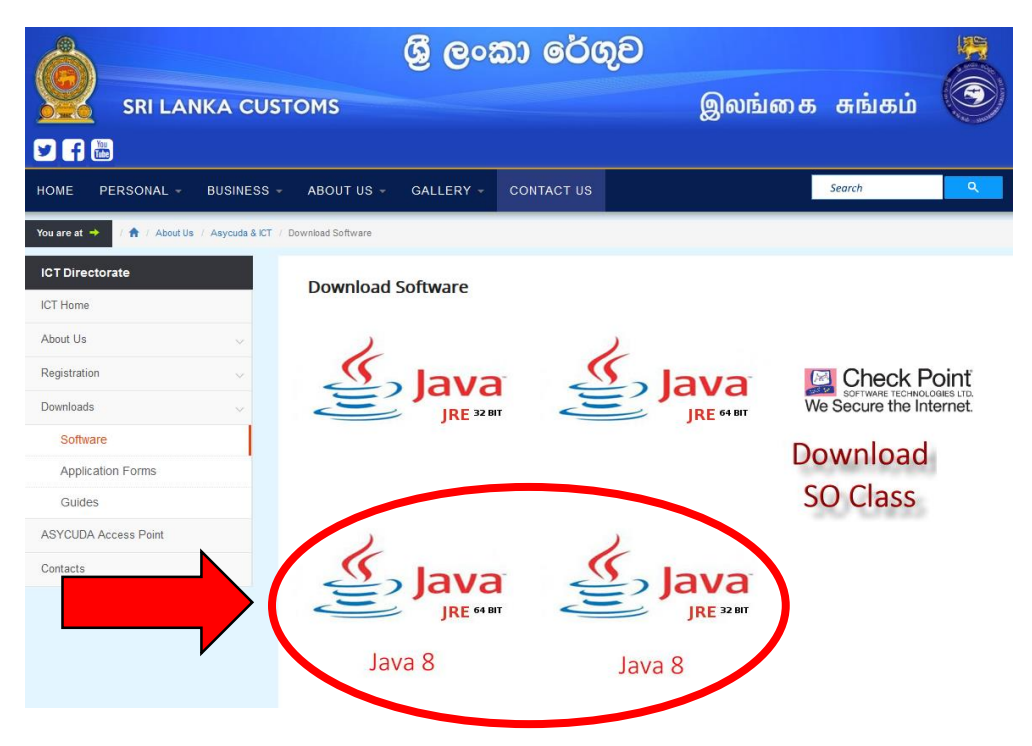

## **Step 4**

Install Java SE Runtime Environment 8 Update 151. Once the installation is completed type following command on command prompt.

```
java –version
```
Following should be displayed.

```
java version "1.8.0_151"
Java(TM) SE Runtime Environment (build 1.8.0_151-b12)
Java HotSpot(TM) 64-Bit Server VM (build 25.151-b12, mixed mode)
```